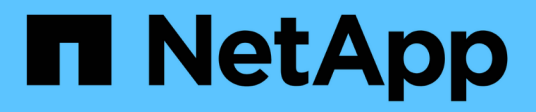

# **Realice backups y restaure volúmenes**

Element Software

NetApp January 15, 2024

This PDF was generated from https://docs.netapp.com/es-es/element-software-123/storage/task\_data\_protection\_back\_up\_volume\_to\_amazon\_s3.html on January 15, 2024. Always check docs.netapp.com for the latest.

# **Tabla de contenidos**

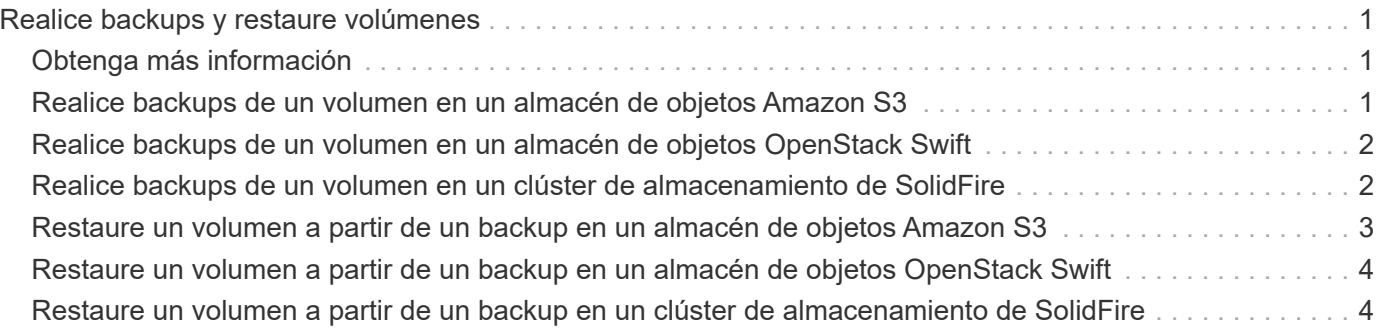

# <span id="page-2-0"></span>**Realice backups y restaure volúmenes**

Es posible realizar backups y restaurar volúmenes en otro almacenamiento de SolidFire, así como en almacenes de objetos secundarios que sean compatibles con OpenStack Swift o Amazon S3.

Cuando se restauran volúmenes desde OpenStack Swift o Amazon S3, se necesita información de manifiesto desde el proceso de backup original. Si desea restaurar un volumen de del cual se había realizado un backup en un sistema de almacenamiento de SolidFire, no será necesaria ninguna información de manifiesto.

# <span id="page-2-1"></span>**Obtenga más información**

- [Realice backups de un volumen en un almacén de objetos Amazon S3](#page-2-2)
- [Realice backups de un volumen en un almacén de objetos OpenStack Swift](#page-3-0)
- [Realice backups de un volumen en un clúster de almacenamiento de SolidFire](#page-3-1)
- [Restaure un volumen a partir de un backup en un almacén de objetos Amazon S3](#page-4-0)
- [Restaure un volumen a partir de un backup en un almacén de objetos OpenStack Swift](#page-5-0)
- [Restaure un volumen a partir de un backup en un clúster de almacenamiento de SolidFire](#page-5-1)

## <span id="page-2-2"></span>**Realice backups de un volumen en un almacén de objetos Amazon S3**

Es posible realizar backups de volúmenes de en almacenes de objetos externos que sean compatibles con Amazon S3.

- 1. Haga clic en **Administración** > **volúmenes**.
- 2. Haga clic en el icono Actions del volumen del que desea realizar un backup.
- 3. En el menú que se abre, haga clic en **copia de seguridad en**.
- 4. En el cuadro de diálogo **copia de seguridad integrada** en **copia de seguridad a**, seleccione **S3**.
- 5. Seleccione una opción en **Formato de datos**:
	- **Original**: Formato comprimido que sólo pueden leer los sistemas de almacenamiento SolidFire.
	- **Sin comprimir**: Formato sin comprimir compatible con otros sistemas.
- 6. Introduzca un nombre de host para acceder al almacén de objetos en el campo **Hostname**.
- 7. Introduzca un ID de clave de acceso para la cuenta en el campo **ID de clave de acceso**.
- 8. Introduzca la clave de acceso secreta de la cuenta en el campo **clave de acceso secreta**.
- 9. Introduzca el bloque S3 en el que desea almacenar la copia de seguridad en el campo **S3 Bucket**.
- 10. Introduzca una etiqueta de nombre para adjuntarla al prefijo en el campo **etiqueta de nombre**.
- 11. Haga clic en **Iniciar lectura**.

# <span id="page-3-0"></span>**Realice backups de un volumen en un almacén de objetos OpenStack Swift**

Es posible realizar backups de volúmenes de en almacenes de objetos externos que sean compatibles con OpenStack Swift.

- 1. Haga clic en **Administración** > **volúmenes**.
- 2. Haga clic en el icono Actions del volumen del que desea realizar un backup.
- 3. En el menú que se abre, haga clic en **copia de seguridad en**.
- 4. En el cuadro de diálogo **copia de seguridad integrada** en **copia de seguridad a**, seleccione **Swift**.
- 5. Seleccione un formato de datos en **Formato de datos**:
	- **Original**: Formato comprimido que sólo pueden leer los sistemas de almacenamiento SolidFire.
	- **Sin comprimir**: Formato sin comprimir compatible con otros sistemas.
- 6. Introduzca una dirección URL para acceder al almacén de objetos en el campo **URL**.
- 7. Introduzca un nombre de usuario para la cuenta en el campo **Nombre de usuario**.
- 8. Introduzca la clave de autenticación de la cuenta en el campo **clave de autenticación**.
- 9. Introduzca el contenedor en el que desea almacenar la copia de seguridad en el campo **Container**.
- 10. **Opcional**: Introduzca una etiqueta de nombre para adjuntarla al prefijo en el campo **nametag**.
- 11. Haga clic en **Iniciar lectura**.

# <span id="page-3-1"></span>**Realice backups de un volumen en un clúster de almacenamiento de SolidFire**

Es posible realizar backups de volúmenes que residen en un clúster de en un clúster remoto de para los clústeres de almacenamiento que ejecutan el software Element.

Debe confirmar que los clústeres de origen y destino están emparejados.

Consulte ["Emparejar clústeres para la replicación"](https://docs.netapp.com/es-es/element-software-123/storage/task_replication_pair_clusters.html).

Cuando se crea un backup o se restaura de un clúster a otro, el sistema genera una clave que se debe usar como autenticación entre los clústeres. Con esta clave de escritura masiva de volúmenes, el clúster de origen puede autenticarse con el clúster de destino, lo que permite ofrecer un nivel de seguridad cuando se escribe en el volumen de destino. Como parte del proceso de backup o restauración, debe generar una clave de escritura masiva de volúmenes desde el volumen de destino antes de iniciar la operación.

- 1. En el clúster de destino, **Administración** > **volúmenes**.
- 2. Haga clic en el icono Actions del volumen de destino.
- 3. En el menú que se abre, haga clic en **Restaurar de**.
- 4. En el cuadro de diálogo **Restauración integrada**, en **Restaurar de**, seleccione **SolidFire**.
- 5. Seleccione una opción en **Formato de datos**:
	- **Original**: Formato comprimido que sólo pueden leer los sistemas de almacenamiento SolidFire.
	- **Sin comprimir**: Formato sin comprimir compatible con otros sistemas.
- 6. Haga clic en **generar clave**.
- 7. Copie la clave del cuadro **Bulk Volume Write Key** en el portapapeles.
- 8. En el clúster de origen, vaya a **Administración** > **volúmenes**.
- 9. Haga clic en el icono Actions del volumen del que desea realizar un backup.
- 10. En el menú que se abre, haga clic en **copia de seguridad en**.
- 11. En el cuadro de diálogo **copia de seguridad integrada**, en **copia de seguridad a**, seleccione **SolidFire**.
- 12. Seleccione la misma opción que seleccionó anteriormente en el campo **Formato de datos**.
- 13. Introduzca la dirección IP virtual de administración del clúster del volumen de destino en el campo **Remote Cluster MVIP**.
- 14. Introduzca el nombre de usuario del clúster remoto en el campo **Nombre de usuario del clúster remoto**.
- 15. Introduzca la contraseña del clúster remoto en el campo **Remote Cluster Password**.
- 16. En el campo **Bulk Volume Write Key**, pegue la clave que ha generado en el clúster de destino anteriormente.
- 17. Haga clic en **Iniciar lectura**.

### <span id="page-4-0"></span>**Restaure un volumen a partir de un backup en un almacén de objetos Amazon S3**

Es posible restaurar un volumen a partir de un backup en un almacén de objetos Amazon S3.

- 1. Haga clic en **Informes** > **Registro de sucesos**.
- 2. Busque el evento de backup que creó el backup que debe restaurar.
- 3. En la columna **Detalles** del evento, haga clic en **Mostrar detalles**.
- 4. Copie la información de manifiesto en el portapapeles.
- 5. Haga clic en **Administración** > **volúmenes**.
- 6. Haga clic en el icono Actions del volumen que desea restaurar.
- 7. En el menú que se abre, haga clic en **Restaurar de**.
- 8. En el cuadro de diálogo **Restauración integrada** en **Restaurar de**, seleccione **S3**.
- 9. Seleccione la opción que coincide con la copia de seguridad en **Formato de datos**:
	- **Original**: Formato comprimido que sólo pueden leer los sistemas de almacenamiento SolidFire.
	- **Sin comprimir**: Formato sin comprimir compatible con otros sistemas.
- 10. Introduzca un nombre de host para acceder al almacén de objetos en el campo **Hostname**.
- 11. Introduzca un ID de clave de acceso para la cuenta en el campo **ID de clave de acceso**.
- 12. Introduzca la clave de acceso secreta de la cuenta en el campo **clave de acceso secreta**.
- 13. Introduzca el bloque S3 en el que desea almacenar la copia de seguridad en el campo **S3 Bucket**.
- 14. Pegue la información del manifiesto en el campo **manifiesto**.
- 15. Haga clic en **Iniciar escritura**.

## <span id="page-5-0"></span>**Restaure un volumen a partir de un backup en un almacén de objetos OpenStack Swift**

Es posible restaurar un volumen a partir de un backup en un almacén de objetos OpenStack Swift.

- 1. Haga clic en **Informes** > **Registro de sucesos**.
- 2. Busque el evento de backup que creó el backup que debe restaurar.
- 3. En la columna **Detalles** del evento, haga clic en **Mostrar detalles**.
- 4. Copie la información de manifiesto en el portapapeles.
- 5. Haga clic en **Administración** > **volúmenes**.
- 6. Haga clic en el icono Actions del volumen que desea restaurar.
- 7. En el menú que se abre, haga clic en **Restaurar de**.
- 8. En el cuadro de diálogo **Integrated Restore**, en **Restore from**, seleccione **Swift**.
- 9. Seleccione la opción que coincide con la copia de seguridad en **Formato de datos**:
	- **Original**: Formato comprimido que sólo pueden leer los sistemas de almacenamiento SolidFire.
	- **Sin comprimir**: Formato sin comprimir compatible con otros sistemas.
- 10. Introduzca una dirección URL para acceder al almacén de objetos en el campo **URL**.
- 11. Introduzca un nombre de usuario para la cuenta en el campo **Nombre de usuario**.
- 12. Introduzca la clave de autenticación de la cuenta en el campo **clave de autenticación**.
- 13. Introduzca el nombre del contenedor en el que se almacena la copia de seguridad en el campo **Container**.
- 14. Pegue la información del manifiesto en el campo **manifiesto**.
- 15. Haga clic en **Iniciar escritura**.

## <span id="page-5-1"></span>**Restaure un volumen a partir de un backup en un clúster de almacenamiento de SolidFire**

Es posible restaurar un volumen a partir de un backup en un clúster de almacenamiento de SolidFire.

Cuando se crea un backup o se restaura de un clúster a otro, el sistema genera una clave que se debe usar como autenticación entre los clústeres. Con esta clave de escritura masiva de volúmenes, el clúster de origen puede autenticarse con el clúster de destino, lo que permite ofrecer un nivel de seguridad cuando se escribe en el volumen de destino. Como parte del proceso de backup o restauración, debe generar una clave de escritura masiva de volúmenes desde el volumen de destino antes de iniciar la operación.

- 1. En el clúster de destino, haga clic en **Administración** > **volúmenes**.
- 2. Haga clic en el icono Actions del volumen que desea restaurar.
- 3. En el menú que se abre, haga clic en **Restaurar de**.
- 4. En el cuadro de diálogo **Restauración integrada**, en **Restaurar de**, seleccione **SolidFire**.
- 5. Seleccione la opción que coincide con la copia de seguridad en **Formato de datos**:
	- **Original**: Formato comprimido que sólo pueden leer los sistemas de almacenamiento SolidFire.
- **Sin comprimir**: Formato sin comprimir compatible con otros sistemas.
- 6. Haga clic en **generar clave**.
- 7. Copie la información de **Bulk Volume Write Key** en el portapapeles.
- 8. En el clúster de origen, haga clic en **Administración** > **volúmenes**.
- 9. Haga clic en el icono Actions del volumen que quiera usar para la restauración.
- 10. En el menú que se abre, haga clic en **copia de seguridad en**.
- 11. En el cuadro de diálogo **copia de seguridad integrada**, seleccione **SolidFire** en **copia de seguridad**.
- 12. Seleccione la opción que coincide con la copia de seguridad en **Formato de datos**.
- 13. Introduzca la dirección IP virtual de administración del clúster del volumen de destino en el campo **Remote Cluster MVIP**.
- 14. Introduzca el nombre de usuario del clúster remoto en el campo **Nombre de usuario del clúster remoto**.
- 15. Introduzca la contraseña del clúster remoto en el campo **Remote Cluster Password**.
- 16. Pegue la clave del portapapeles en el campo **Bulk Volume Write Key**.
- 17. Haga clic en **Iniciar lectura**.

#### **Información de copyright**

Copyright © 2024 NetApp, Inc. Todos los derechos reservados. Imprimido en EE. UU. No se puede reproducir este documento protegido por copyright ni parte del mismo de ninguna forma ni por ningún medio (gráfico, electrónico o mecánico, incluidas fotocopias, grabaciones o almacenamiento en un sistema de recuperación electrónico) sin la autorización previa y por escrito del propietario del copyright.

El software derivado del material de NetApp con copyright está sujeto a la siguiente licencia y exención de responsabilidad:

ESTE SOFTWARE LO PROPORCIONA NETAPP «TAL CUAL» Y SIN NINGUNA GARANTÍA EXPRESA O IMPLÍCITA, INCLUYENDO, SIN LIMITAR, LAS GARANTÍAS IMPLÍCITAS DE COMERCIALIZACIÓN O IDONEIDAD PARA UN FIN CONCRETO, CUYA RESPONSABILIDAD QUEDA EXIMIDA POR EL PRESENTE DOCUMENTO. EN NINGÚN CASO NETAPP SERÁ RESPONSABLE DE NINGÚN DAÑO DIRECTO, INDIRECTO, ESPECIAL, EJEMPLAR O RESULTANTE (INCLUYENDO, ENTRE OTROS, LA OBTENCIÓN DE BIENES O SERVICIOS SUSTITUTIVOS, PÉRDIDA DE USO, DE DATOS O DE BENEFICIOS, O INTERRUPCIÓN DE LA ACTIVIDAD EMPRESARIAL) CUALQUIERA SEA EL MODO EN EL QUE SE PRODUJERON Y LA TEORÍA DE RESPONSABILIDAD QUE SE APLIQUE, YA SEA EN CONTRATO, RESPONSABILIDAD OBJETIVA O AGRAVIO (INCLUIDA LA NEGLIGENCIA U OTRO TIPO), QUE SURJAN DE ALGÚN MODO DEL USO DE ESTE SOFTWARE, INCLUSO SI HUBIEREN SIDO ADVERTIDOS DE LA POSIBILIDAD DE TALES DAÑOS.

NetApp se reserva el derecho de modificar cualquiera de los productos aquí descritos en cualquier momento y sin aviso previo. NetApp no asume ningún tipo de responsabilidad que surja del uso de los productos aquí descritos, excepto aquello expresamente acordado por escrito por parte de NetApp. El uso o adquisición de este producto no lleva implícita ninguna licencia con derechos de patente, de marcas comerciales o cualquier otro derecho de propiedad intelectual de NetApp.

Es posible que el producto que se describe en este manual esté protegido por una o más patentes de EE. UU., patentes extranjeras o solicitudes pendientes.

LEYENDA DE DERECHOS LIMITADOS: el uso, la copia o la divulgación por parte del gobierno están sujetos a las restricciones establecidas en el subpárrafo (b)(3) de los derechos de datos técnicos y productos no comerciales de DFARS 252.227-7013 (FEB de 2014) y FAR 52.227-19 (DIC de 2007).

Los datos aquí contenidos pertenecen a un producto comercial o servicio comercial (como se define en FAR 2.101) y son propiedad de NetApp, Inc. Todos los datos técnicos y el software informático de NetApp que se proporcionan en este Acuerdo tienen una naturaleza comercial y se han desarrollado exclusivamente con fondos privados. El Gobierno de EE. UU. tiene una licencia limitada, irrevocable, no exclusiva, no transferible, no sublicenciable y de alcance mundial para utilizar los Datos en relación con el contrato del Gobierno de los Estados Unidos bajo el cual se proporcionaron los Datos. Excepto que aquí se disponga lo contrario, los Datos no se pueden utilizar, desvelar, reproducir, modificar, interpretar o mostrar sin la previa aprobación por escrito de NetApp, Inc. Los derechos de licencia del Gobierno de los Estados Unidos de América y su Departamento de Defensa se limitan a los derechos identificados en la cláusula 252.227-7015(b) de la sección DFARS (FEB de 2014).

#### **Información de la marca comercial**

NETAPP, el logotipo de NETAPP y las marcas que constan en <http://www.netapp.com/TM>son marcas comerciales de NetApp, Inc. El resto de nombres de empresa y de producto pueden ser marcas comerciales de sus respectivos propietarios.